# **MANUAL DE USUARIO**

# **APOYO COMPLEMENTARIO A MADRES MEXICANAS JEFAS DE FAMILIA ESTUDIANTES DE LICENCIATURA CONAHCYT 2024**

**REGISTRO DE SOLICITUDES**

**ROL: ASPIRANTE**

DIRECCIÓN DE BECAS Y POSGRADO

CONSEJO NACIONAL DE HUMANIDADES, CIENCIAS Y TECNOLOGÍAS Coordinación de Programas para la Formación y consolidación de la Comunidad

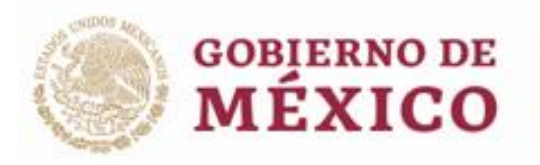

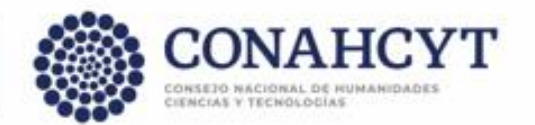

# ÍNDICE

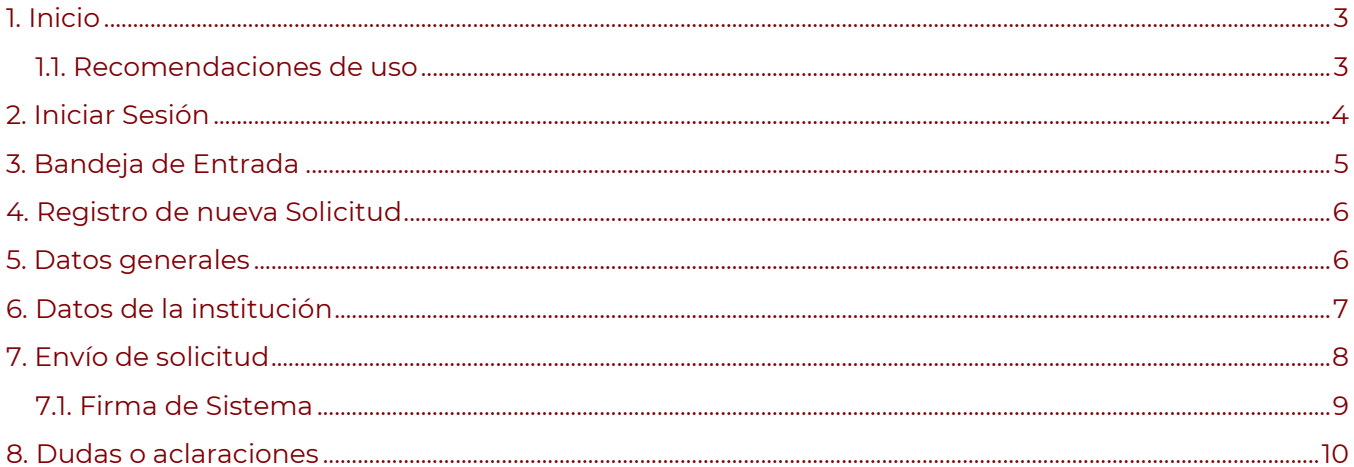

# <span id="page-2-0"></span>**1. INICIO**

Para el registro de una Solicitud de la convocatoria **APOYO COMPLEMENTARIO A MADRES MEXICANAS JEFAS DE FAMILIA ESTUDIANTES DE LICENCIATURA CONAHCYT 2024**, deberá ingresar al Sistema de [Registro,](https://posdoctorado.conacyt.mx/) Dentro de este sistema se le presentará una pantalla inicial con la información de contacto de las diferentes convocatorias, dentro en esta misma pantalla se le habilitará un botón para el acceso al sistema, para ello es necesario realizar lo siguiente:

1.- Dar clic en el botón **Ingresar al sistema**

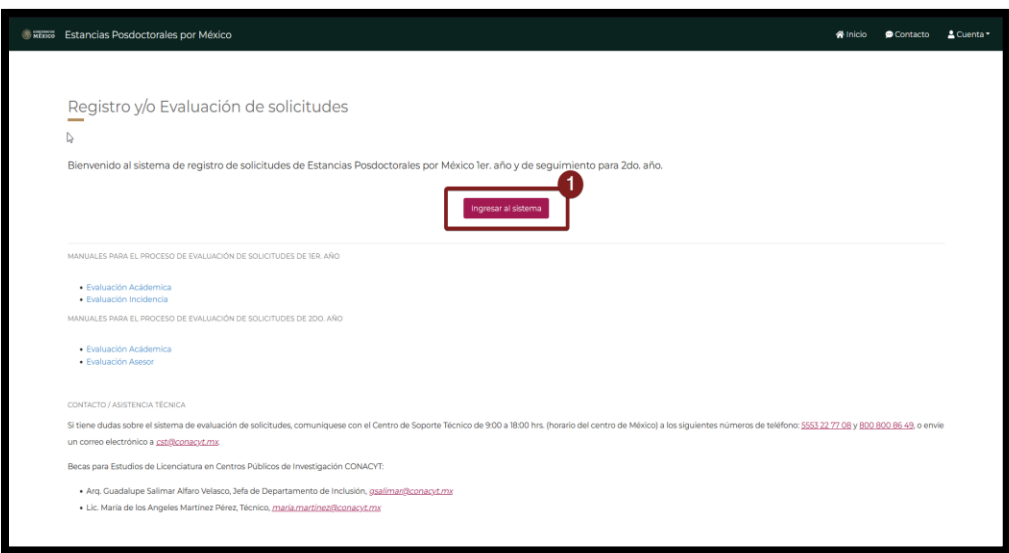

Al dar clic en el botón **Ingresar al Sistema** se le redireccionará a una pantalla adicional para el ingreso y validación de sus credenciales [CVU.](https://conahcyt.mx/wp-content/uploads/convocatorias/becas_nacionales/2024/CVU24.pdf)

#### **1.1. Recomendaciones de uso**

<span id="page-2-1"></span>Para evitar que exista un incorrecto funcionamiento del sistema, es necesario considerar lo siguiente:

- **Uso de navegador:** Es necesario hacer uso de los siguientes navegadores en su versión más reciente:
	- o Google Chrome
	- o Mozilla Firefox
- **Datos de navegación:** Es recomendable borre información de las cookies, caché y otros datos que puedan interferir con este sistema, como: archivos, imágenes y contraseñas.
- **Crear o actualizar** el [Currículum Vitae Único \(CVU\)](https://conahcyt.mx/wp-content/uploads/convocatorias/becas_nacionales/2024/CVU24.pdf) en el portal del Conahcyt, altamente recomendado tenga actualizado este insumo para el correcto acceso o presentación de su información en el Sistema de [Registro.](https://posdoctorado.conacyt.mx/)

## <span id="page-3-0"></span>**2. Iniciar Sesión**

Una vez dentro de la pantalla de **Inicio de Sesión** es necesario ingrese usuario y contraseña, mismo con el que ingresa al sistema [CVU](https://conahcyt.mx/wp-content/uploads/convocatorias/becas_nacionales/2024/CVU24.pdf) de CONAHCYT, para ello es necesario:

- 1. Capturar el Correo electrónico (Usuario) y Contraseña de dicho de dicho sistema
- 2. Dar clic en el botón **Iniciar sesión**.

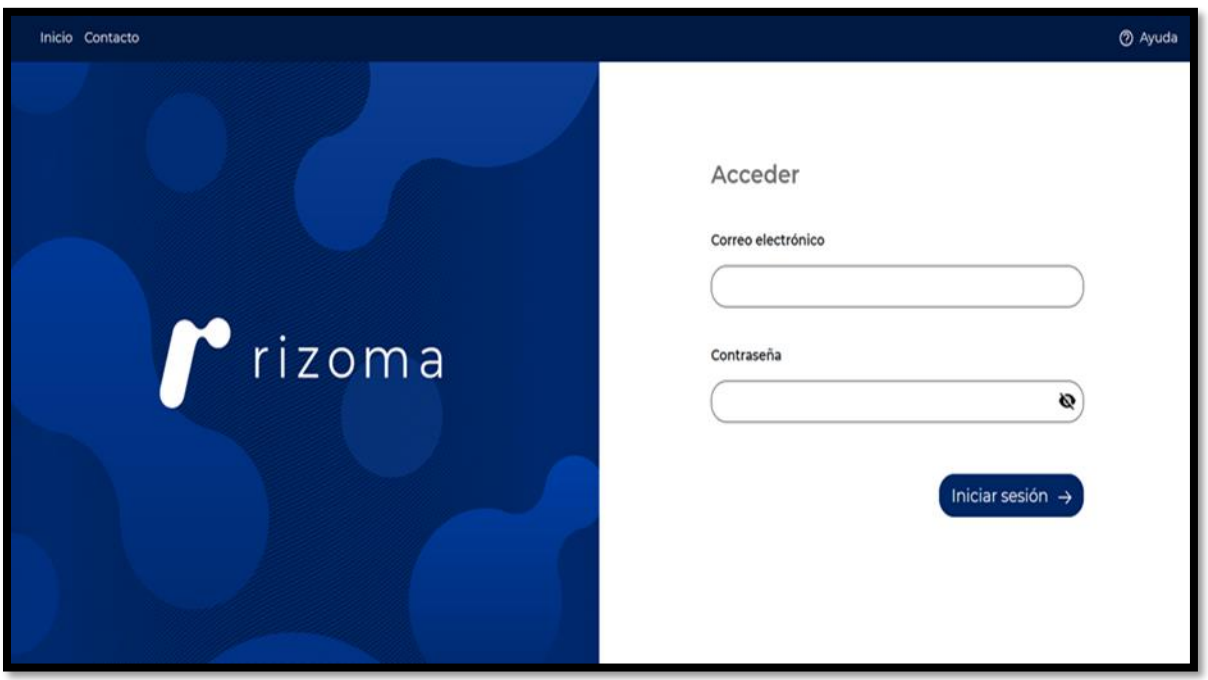

Nota: Recuerde el sistema realizará una validación de la información proporcionada, por lo que es necesario cuente con sus credenciales actualizadas y correctas de CVU, en el caso que no recuerde su contraseña podrá dar clic en la opción presentada [¿Olvidó su contraseña?](https://miic.conacyt.mx/generador-view-angular/index.html?application=CVU#/solicitudRegenerarContrasena)

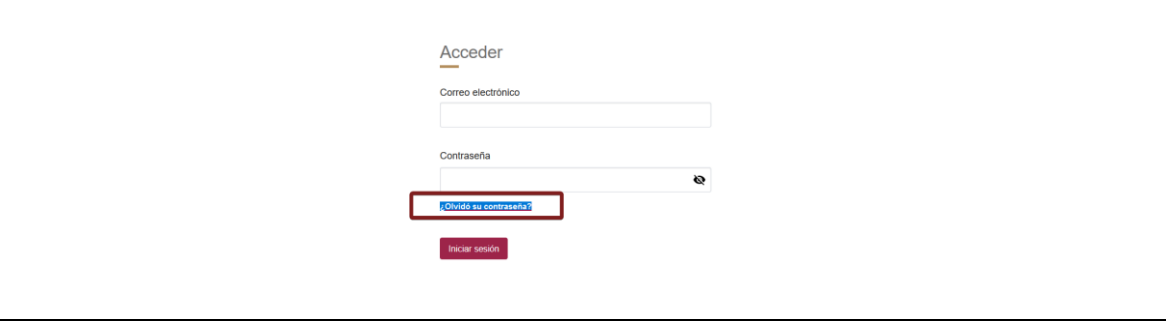

### <span id="page-4-0"></span>**3. Bandeja de Entrada**

Una vez que ha ingresado al sistema, este le presentará la pantalla de bandeja de entrada de solicitudes, En la parte superior podrá ver su información personal (con su nombre y número de CVU), corrobore que esta esta correcta para poder continuar con el proceso de alta de Solicitud.

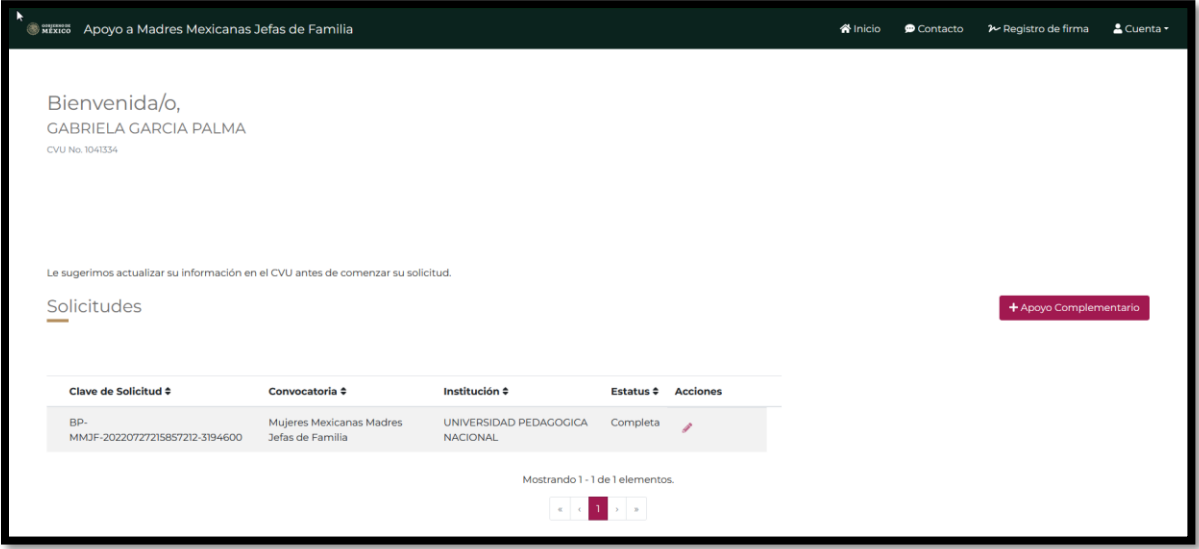

Dentro de esta pantalla se le presenta de manera adicional la solicitud que haya iniciado previamente, en el caso de no tener alguna o iniciar por primera vez al sistema, es necesario que la inicie, para así mismo iniciar su proceso de postulación.

1.- Dar clic en el botón **Apoyo complementario**

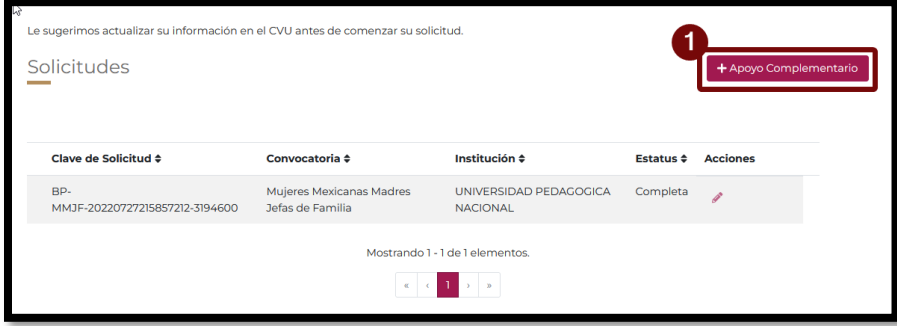

**Nota**: Para la solicitud de un apoyo Complementario en la Convocatoria **APOYO COMPLEMENTARIO A MADRES MEXICANAS JEFAS DE FAMILIA ESTUDIANTES DE LICENCIATURA CONAHCYT 2024,** es necesario tener una beca vigente previa de la convocatoria **BECAS PARA MADRES MEXICANAS JEFAS DE FAMILIA, ESTUDIANTES DE LICENCIATURA CONAHCYT 2024**, de lo contrario no se desplegará la opción para la solicitud de una nueva solicitud

### <span id="page-5-0"></span>**4. Registro de nueva Solicitud**

Dado que se requiere iniciar una Solicitud para que comience el proceso de postulación de la Convocatoria **APOYO COMPLEMENTARIO A MADRES MEXICANAS JEFAS DE FAMILIA ESTUDIANTES DE LICENCIATURA CONAHCYT 2024** es necesario de clic en el botón iniciar.

1.- Dar clic en el botón **Apoyo complementario**

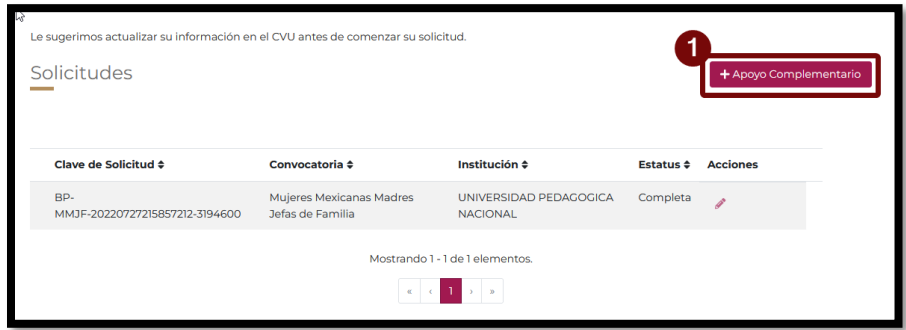

El sistema lo moverá a una nueva pantalla (**Datos generales)**, para la revisión de la información base de la solicitud

#### <span id="page-5-1"></span>**5. Datos generales**

Dentro de la pantalla **Datos generales** es necesario haga una revisión a detalle de la información que se le esta cargando para los campos del programa, dichos campos son:

- 1. Convocatoria
- 2. Nombre de programa
- 3. Área de conocimiento
- 4. Duración de programa
- 5. Grado
- 6. Sede
- 7. Entidad federativa

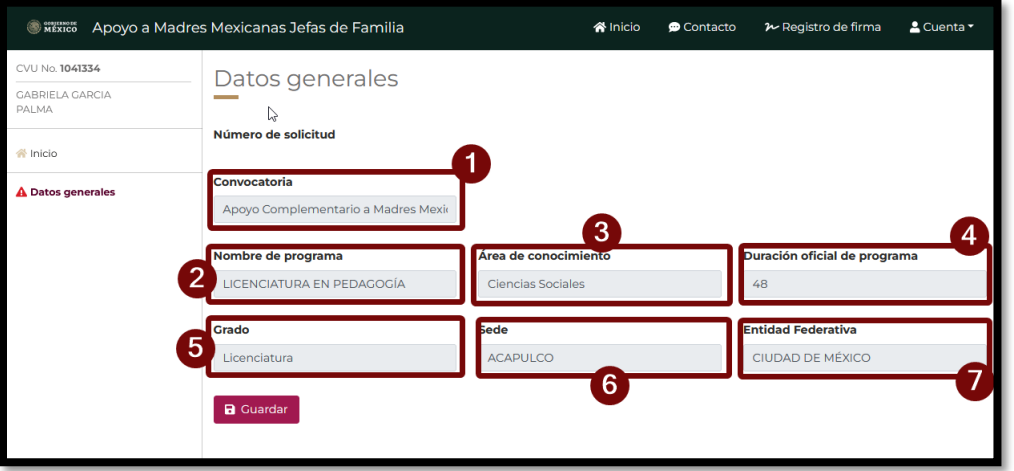

Es necesario que revise que la información proporcionada haga match con el programa que actualmente cursa con su Licenciatura, es importante que valide y se asegure que esta información corresponda, por lo que en el caso de que todo este bien, de clic en el botón **Guardar**

1. Dar clic en el botón **Guardar**

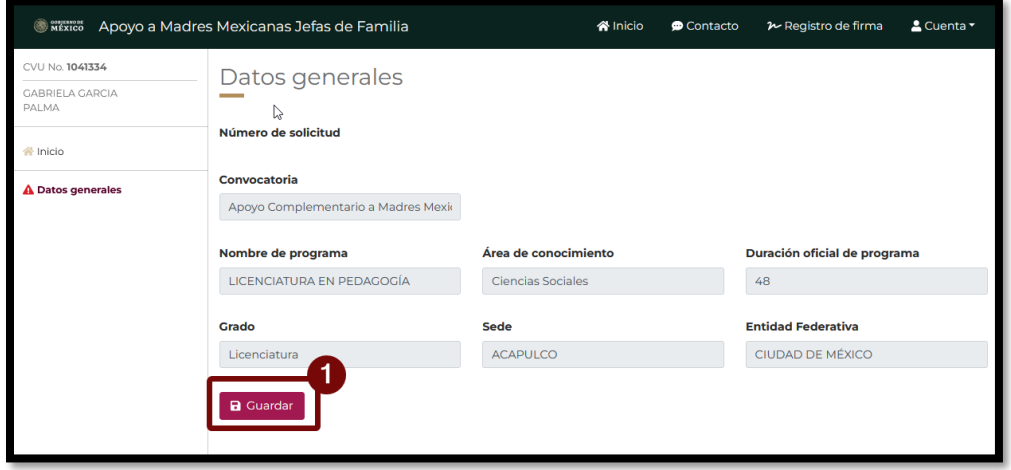

Al dar clic en el Botón **Guardar** el sistema le habilitará algunas secciones adicionales (Datos de la institución, Documentos de la solicitud y Envió de solicitud), mismas que deberá revisar y validar estén correctas**.**

# <span id="page-6-0"></span>**6. Datos de la institución**

Para la validación de información de la institución receptora (Lugar de estancia), es necesario dé clic en la opción del menú lateral "**Datos de la institución**".

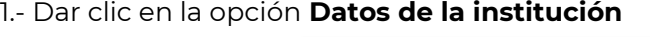

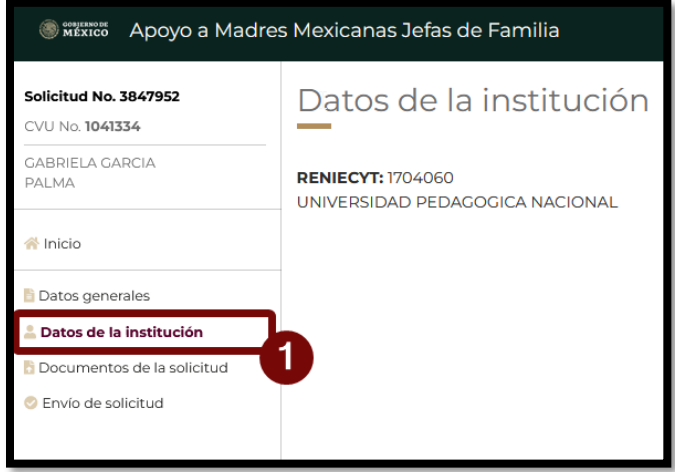

Al acceder a la pantalla de Datos de la institución receptora es necesario valide que la información presentada corresponde a la información donde actualmente cursa su Licenciatura, la estructura de la pantalla tiene una vista similar a la siguiente imagen

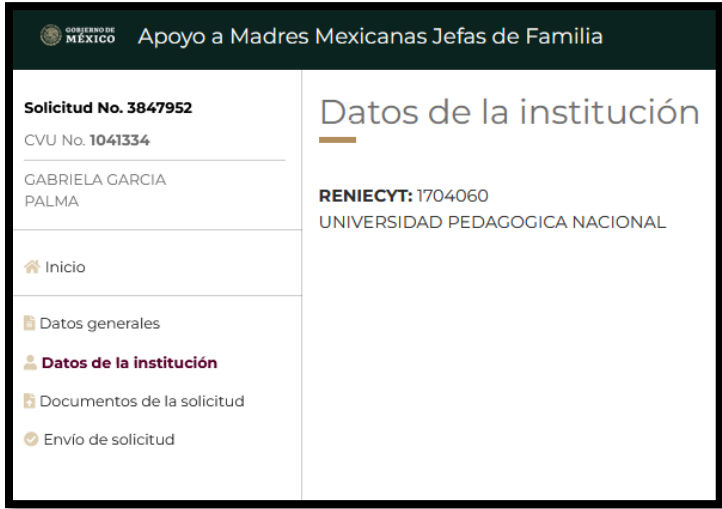

Es importante que valide y se asegure que esta información corresponda con su institución, por lo que en el caso de que todo esté bien, puede continuar con el proceso de Revisión

### <span id="page-7-0"></span>**7. Envío de solicitud**

Una vez revisada y completada la información de cada una de las secciones de la solicitud, el sistema le permite el envío de está; para ello, es necesario dé clic en la opción de menú lateral "**Envió de solicitud**".

1.- Dar clic en la opción **Envió de solicitud**

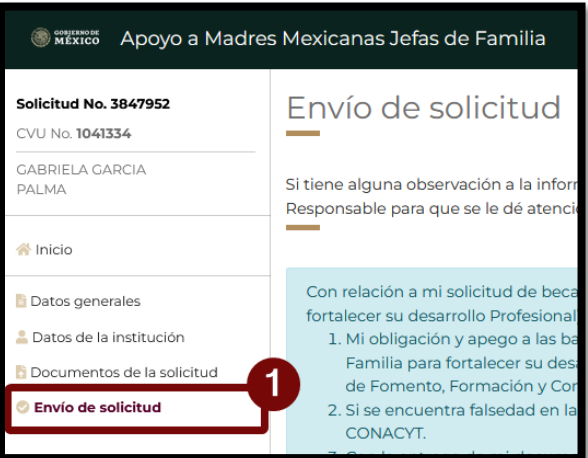

Dentro de esta pantalla el sistema le presentará los términos y condiciones del reglamento de becas por lo que se hace necesario que toda la información presentada en las secciones previas haya sido validada, por lo que se le presentará la opción de Aceptar los términos y condiciones

1.- Dar clic en la opción **Acepto los términos ….**

2.- Dar clic en el botón **Enviar Solicitud**

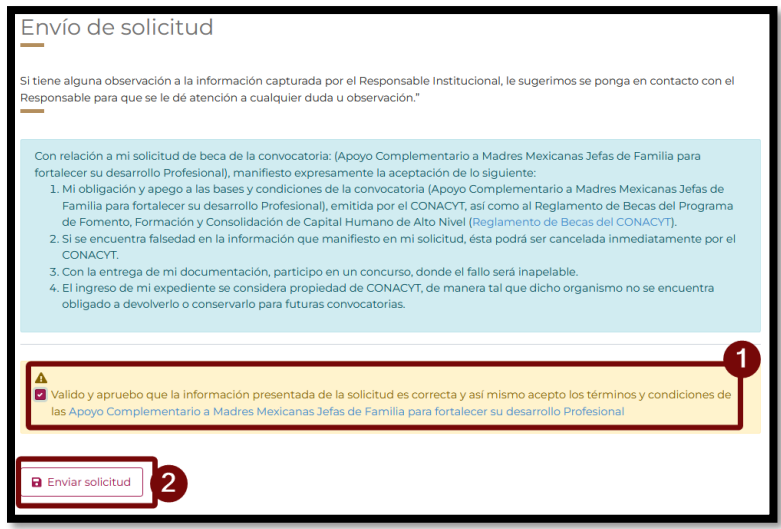

Al realizar esto el sistema le desplegará una ventana emergente en la cual se solicitará Firmar la solicitud; también el sistema le alerta que, **una vez enviada y firmada la solicitud ya no le será posible hacer cambios posteriores a la misma**. Para esto es necesario incluir dicha firma y posteriormente dar clic en el botón "Firmar solicitud" para que confirme el envío de su solicitud.

Si la solicitud cumple con todos los requerimientos de captura, el sistema le muestra un mensaje de confirmación.

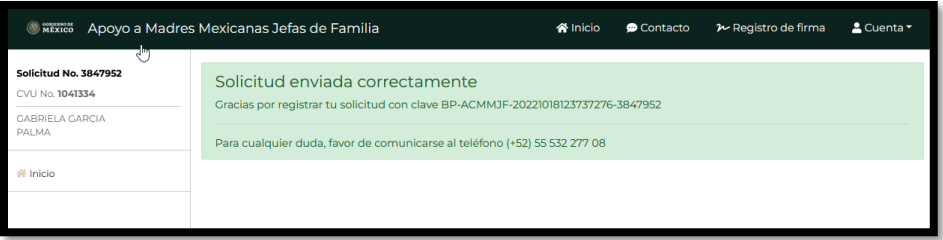

Con el cual el proceso de Postulación esta completo, considere que estará recibiendo de igual forma una notificación vía correo electrónico

#### **NOTA:**

Considere que, una vez enviada la solicitud, esta pasa a un estado de **Completa,** la cual, ya no podrá modificar

#### **7.1. Firma de Sistema**

<span id="page-8-0"></span>En el caso de no contar con un registro de Firma, se debe dar clic en la opción "No tengo firma" para generarla.

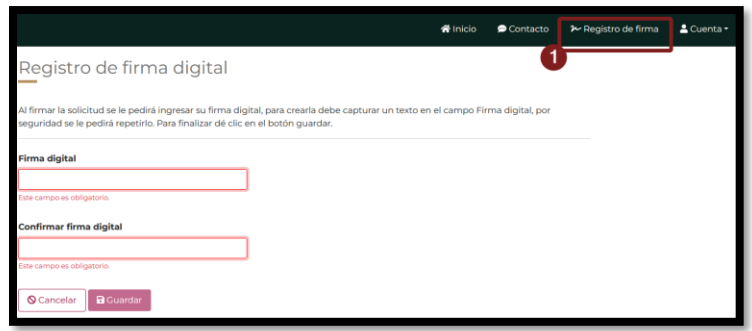

Dentro de esta pantalla y en el caso de no tener una firma o no recordarla, el sistema le solicitará ingresar la firma que estará usando para él envió de la Solicitud, así mismo, un campo de confirmación y se pueda corroborar que son iguales para su guardado, para ello es necesario:

- 1. Ingresar firma
- 2. Ingresar la confirmación de firma
- 3. Dar clic en el botón **Guardar**

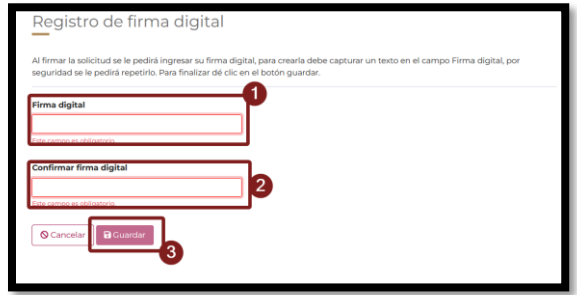

Una vez que se ha guardado dicha firma, podrá ser usada para el firmado y envió de Solicitud

### <span id="page-9-0"></span>**8. Dudas o aclaraciones**

Si requiere soporte técnico favor de comunicarse al Centro de Soporte Técnico [https://conahcyt.mx/soporte-tecnico](https://conahcyt.mx/soporte-tecnico/)/ o escribir al correo electrónico de [cca@conahcyt.mx](mailto:cca@conahcyt.mx) con captura de pantalla del problema que se le esté presentando, así como integrar su número de CVU.

Para cualquier duda respecto al contenido de la Convocatoria APOYO COMPLEMENTARIO A MADRES MEXICANAS JEFAS DE FAMILIA ESTUDIANTES DE LICENCIATURA CONAHCYT 2024 favor de consultar a:

- Becas Inclusión, *[becasinclusion@conahcyt.mx](mailto:becasinclusion@conahcyt.mx)*
- Lic. María de los Angeles Martínez Pérez, Técnico, *[maria.martinez@conahcyt.mx](mailto:maria.martinez@conahcyt.mx)*

Horario de oficina: 9:00 a 18:00 horas de lunes a viernes. O en las oficinas de las Direcciones Regionales del Conahcyt.

## **Este programa es público, ajeno a cualquier partido político. Queda prohibido el uso para fines distintos a los establecidos en el programa**